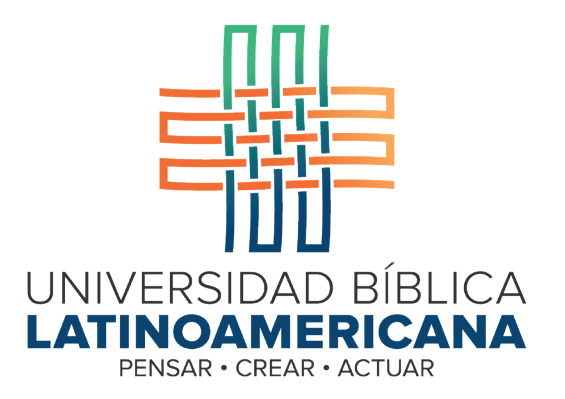

# Manual de Uso de la Plataforma Virtual MOODLE para estudiantes

Módulo 14: Taller

© 2022

Manual de Uso de la Plataforma Virtual MOODLE para estudiantes

Módulo 14: Taller

© Universidad Bíblica Latinoamericana San José, Costa Rica Teléfono: (506) 2283-8848 Sitio web institucional: www.ubl.ac.cr Campus virtual: https://campus.ubl.ac.cr/login/index.php Correo electrónico: registro@ubl.ac.cr Apartado postal: 901-1000, San José

Autor de este manual: Edgar Salgado García Actualizado por: Licda. Texia Anabalón N. Correo electrónico: t.anabalon@ubl.ac.cr Se prohíbe la reproducción parcial o total sin la autorización escrita de los editores. Reservados todos los derechos. Esta obra está protegida internacionalmente por la Ley de Derechos de Autor. Versión 3.0 20 de noviembre del 2022.

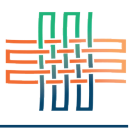

El taller consiste en una actividad de evaluación de pares, es decir, en la cual los y las estudiantes envían un documento que será evaluado por sus compañeros y compañeras. También permite la autoevaluación por parte del propio estudiante. En un taller un porcentaje de la calificación es asignada por la persona docente y el otro por las personas estudiantes.

### El acceso a un taller

Para acceder a un taller deberá ubicar en los contenidos del curso el ícono que caracteriza a la actividad del taller (ver Figura 1). Al hacer clic sobre el nombre del taller podrá ingresar a él.

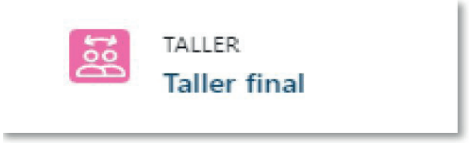

**Figura 1.** Ícono que caracteriza a un taller

Como puede observarse en el calendario (ver Figura 2) la actividad de un taller consta de dos etapas principales: la fase de entrega y la fase de evaluación. A continuación explicaremos los detalles de cada una.

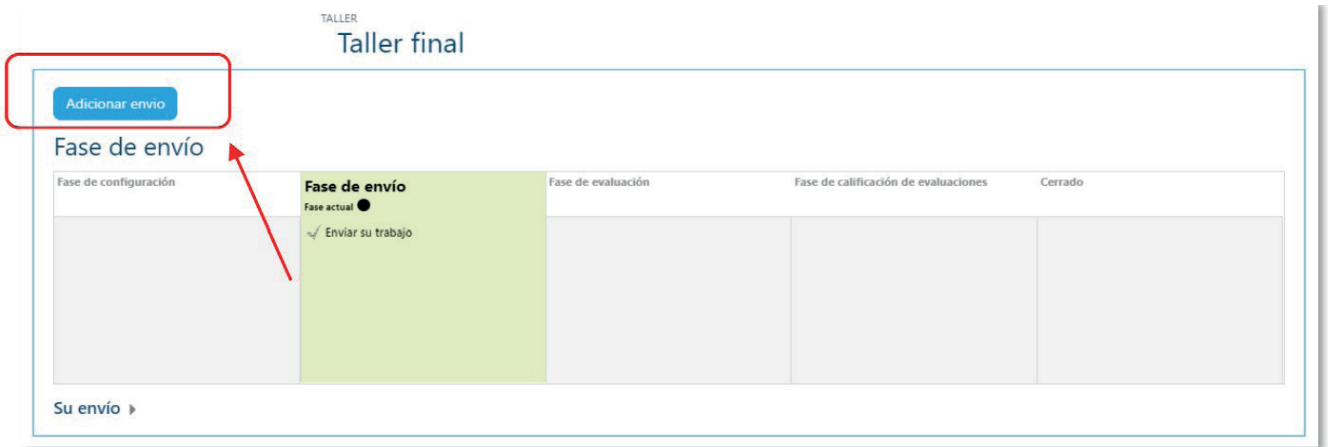

**Figura 2.** Calendario del taller

## La fase de envío

La primera fase de un taller es la entrega. Esta fase se extiende por un período que ha sido definido por la persona docente y que usted podrá ver en la columna "Fase de envío" (ver Figura 3). Cuando ingrese por primera vez al taller verá la opción para "Adicionar envío" (ver Figura 2), lo cual consiste en adjuntar su tarea mediante un archivo.

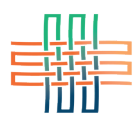

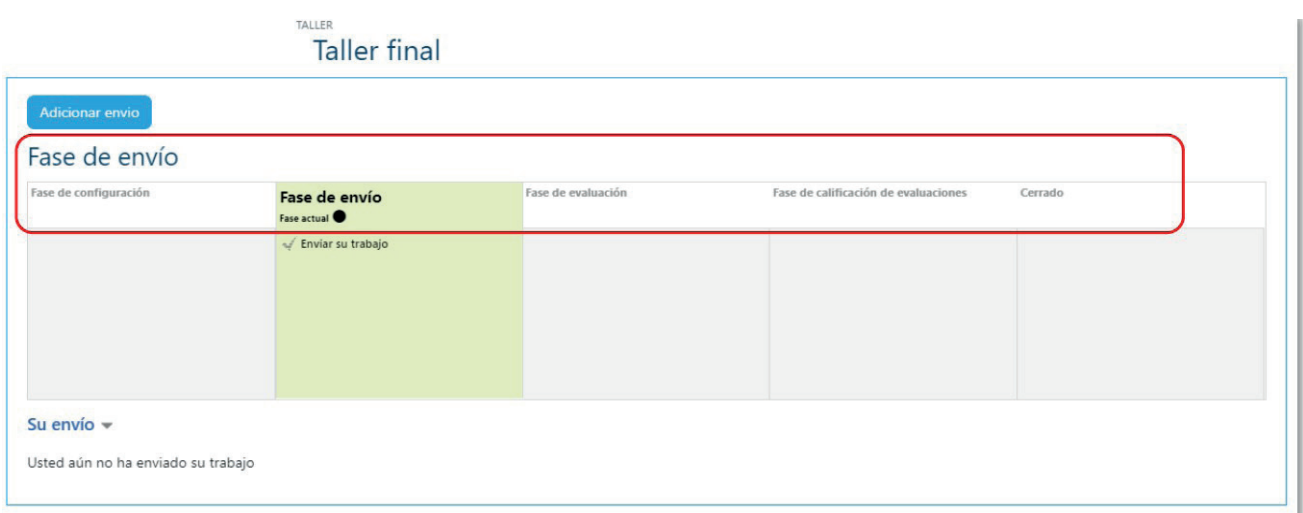

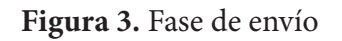

### Envío de una tarea al taller

Para enviar su tarea deberá hacer clic en el ícono para ingresar a un taller y ubicar allí el botón para agregar su envío. Una vez hecho esto aparecerá el formulario que se observa en la Figura 4.

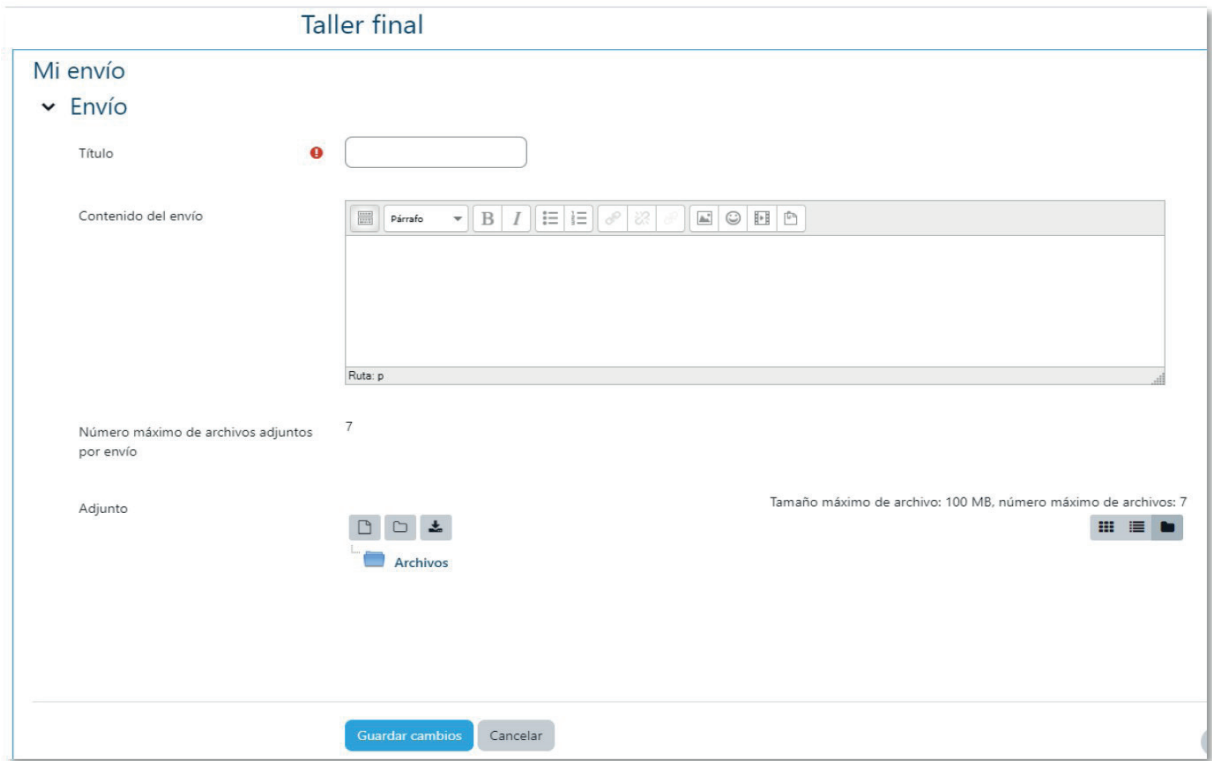

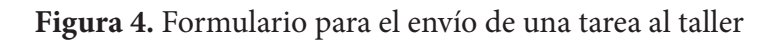

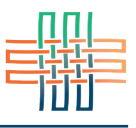

Digite el título del trabajo y redacte una breve descripción. Más abajo aparecerá el espacio para que usted adjunte el archivo con la tarea. Puede arrastrar un archivo del escritorio de su computadora y soltarlo en la ventana, o hacer clic en el ícono resaltado en rojo para abrir el explorador de carpetas y seleccionar el archivo de su computadora (ver Figura 5).

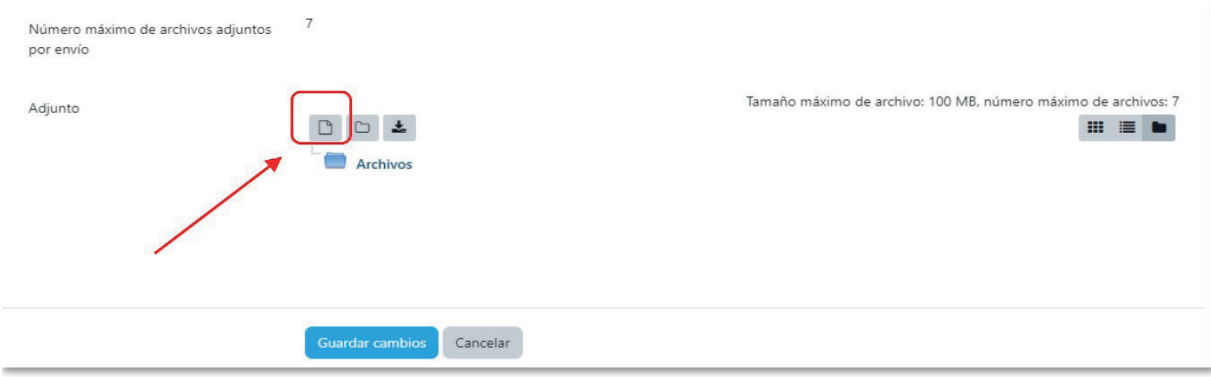

**Figura 5.** Espacio para adjuntar el archivo con la tarea

Cuando haya terminado de digitar los datos de la tarea y de adjuntar el archivo correspondiente deberá hacer clic en el botón "Guardar cambios" para enviar el documento (ver Figura 6).

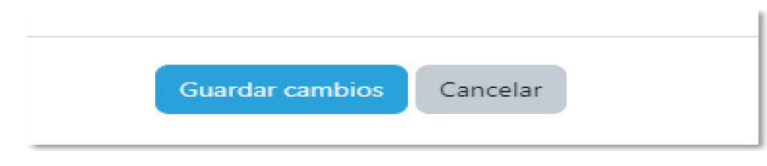

**Figura 6.** Botón para guardar cambios o cancelar

## La fase de evaluación

En la fase de evaluación usted deberá calificar algunas de las tareas de algunos de sus compañeros o compañeras. La plataforma pasará a la fase de evaluación de manera automática si así lo estipuló la persona docente en el formulario de creación del taller. En la figura 7 se aprecia que la columna "Fase de evaluación" aún no se ha habilitado, ya que se encuentra en tonaidad gris. En dicha columna usted podrá ver las fechas en que dará inicio y en que culminará esta fase. Fíjese que en la parte inferior aparece un enlace titulado "Envíos de ejemplo para evaluar". Aquí la persona docente podrá enviar un documento para que usted ejercite sus habilidades de evaluación de los trabajos. Cuando comience la fase de evaluación usted verá allí algunas tareas de sus compañeros para que proceda a evaluarlas. Tenga en cuenta que la fase de evaluación tiene una fecha límite establecida. Por último, hay una columna titulada "Fase de calificación de evaluaciones" (ver Figura 8), la cual se refiere a una última etapa de la actividad del taller, en donde la persona docente asignará las calificaciones de acuerdo a la calidad de las evaluaciones realizas por los y las estudiantes.

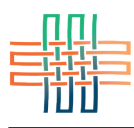

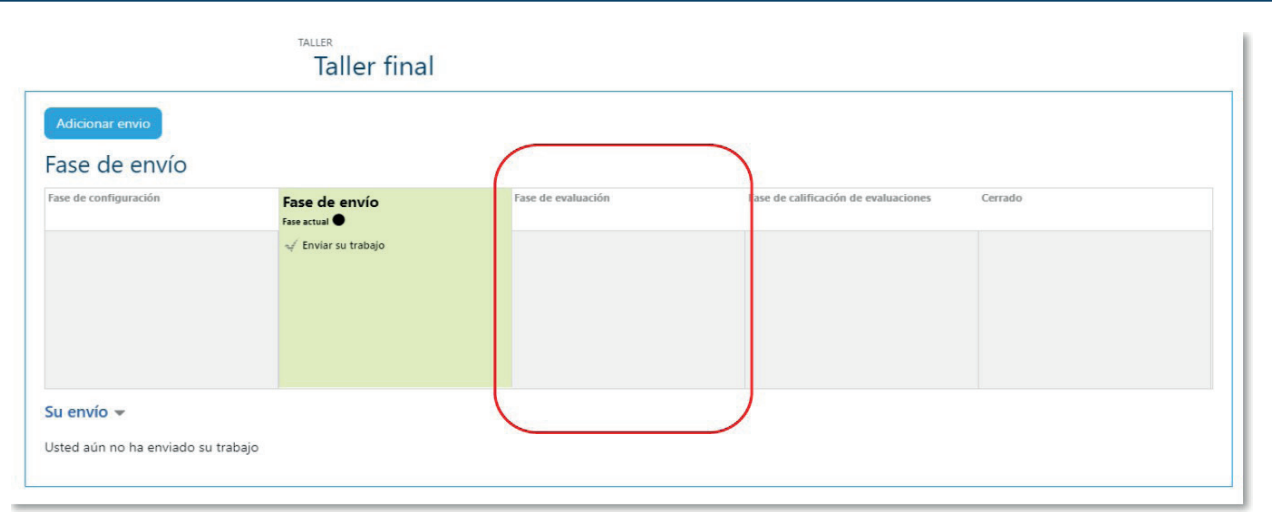

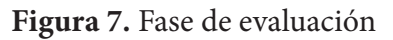

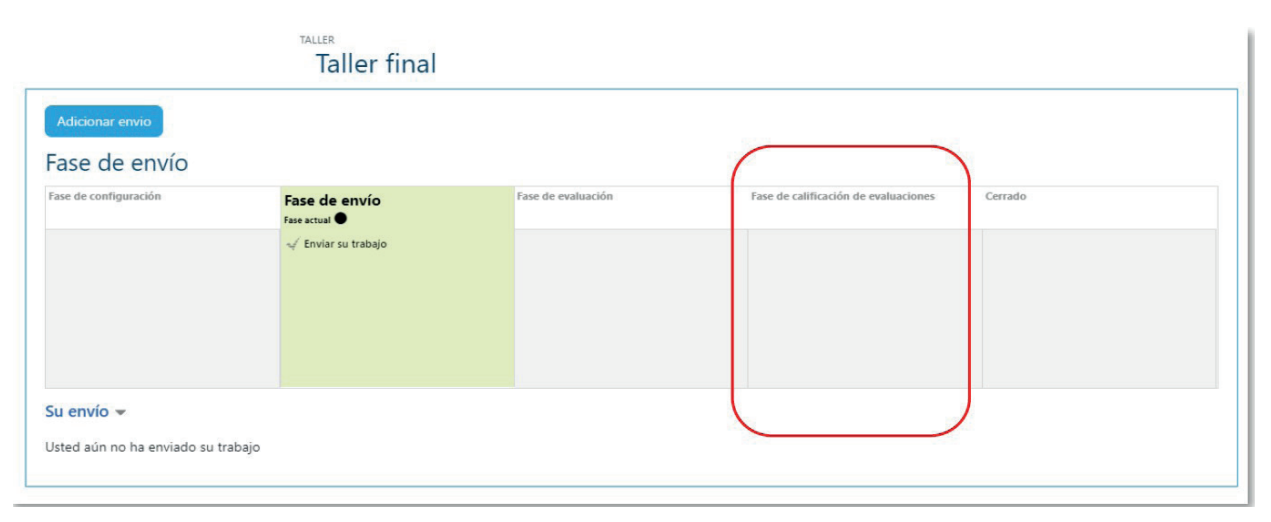

**Figura 8.** Fase de calificación de evaluaciones